#### **PROCESO GESTIÓN CONTRACTUAL**

### **INSTRUCTIVO COMO CONSULTAR LA EJECUCIÓN DE CONTRATO Y ORDENES DE COMPRA DESDE EL LINK DE TRANSPARENCIA DE LA ENTIDAD**

**Código: GCCON-I-001**

**Versión 01**

**Noviembre de 2020**

**Sistema Integrado de Gestión y Autocontrol**

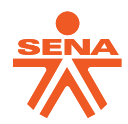

#### **TABLA DE CONTENIDO**

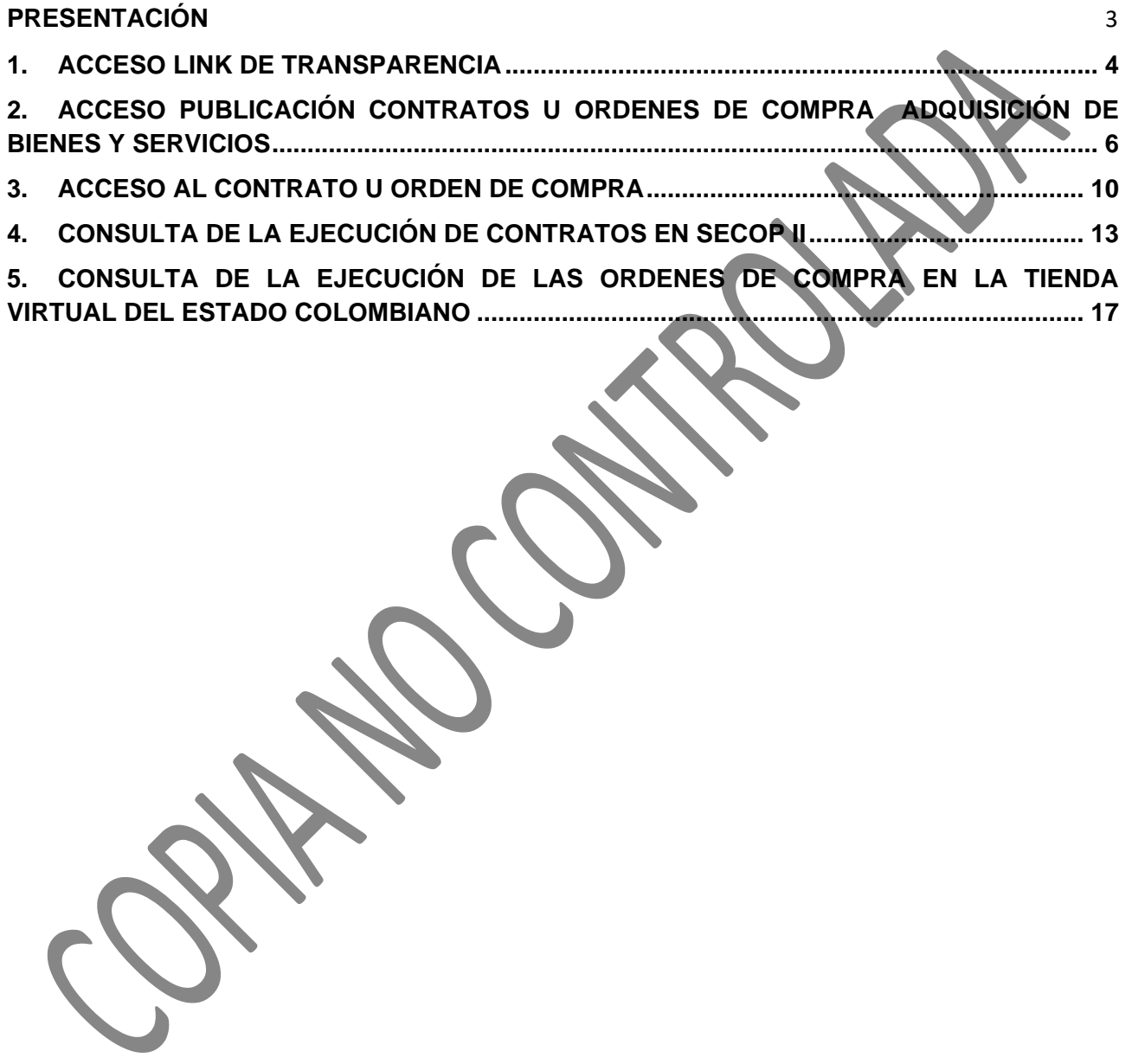

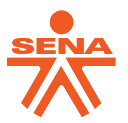

## <span id="page-2-0"></span>**PRESENTACIÓN**

Este instructivo tiene por objetivo dar claridad en la consulta de la etapa de ejecución de contratos u órdenes de compra respecto a la Adquisición de Bienes y Servicios y a su vez, celebrados a través de las plataformas de Colombia Compra Eficiente como el Sistema Electrónico de Contratación Pública -SECOP II y la Tienda Virtual del Estado Colombiano a partir de su consulta a través de la vista pública de los mismos.

Cabe señalar que, esto es diseñado acorde a la estructura actual de las plataformas señaladas y al trabajo que el Grupo Integrado de Gestión Contractual -GIGC de la Dirección Jurídica o quien hace sus veces en las Direcciones Regionales y Centros de Formación en cuanto a su responsabilidad en la gestión contractual de la Entidad.

Así mismo, es de señalar que dentro de las funciones del GIGC o quien hace sus veces en las Direcciones Regionales y Centros de Formación no se encuentra la de realizar el seguimiento a las actividades programadas y/o ejecutadas por la supervisión o interventoría de cada uno de los contratos y órdenes de compra, por tal motivo, se dan a conocer los siguientes pasos.

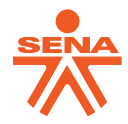

### **1. ACCESO LINK DE TRANSPARENCIA**

<span id="page-3-0"></span>Para ingresar a la sección de Transparencia en la página Web del Servicio Nacional Aprendizaje - SENA, debe seguir los siguientes pasos:

**1.** Ingreso página web: [www.sena.edu.co](http://www.sena.edu.co/)

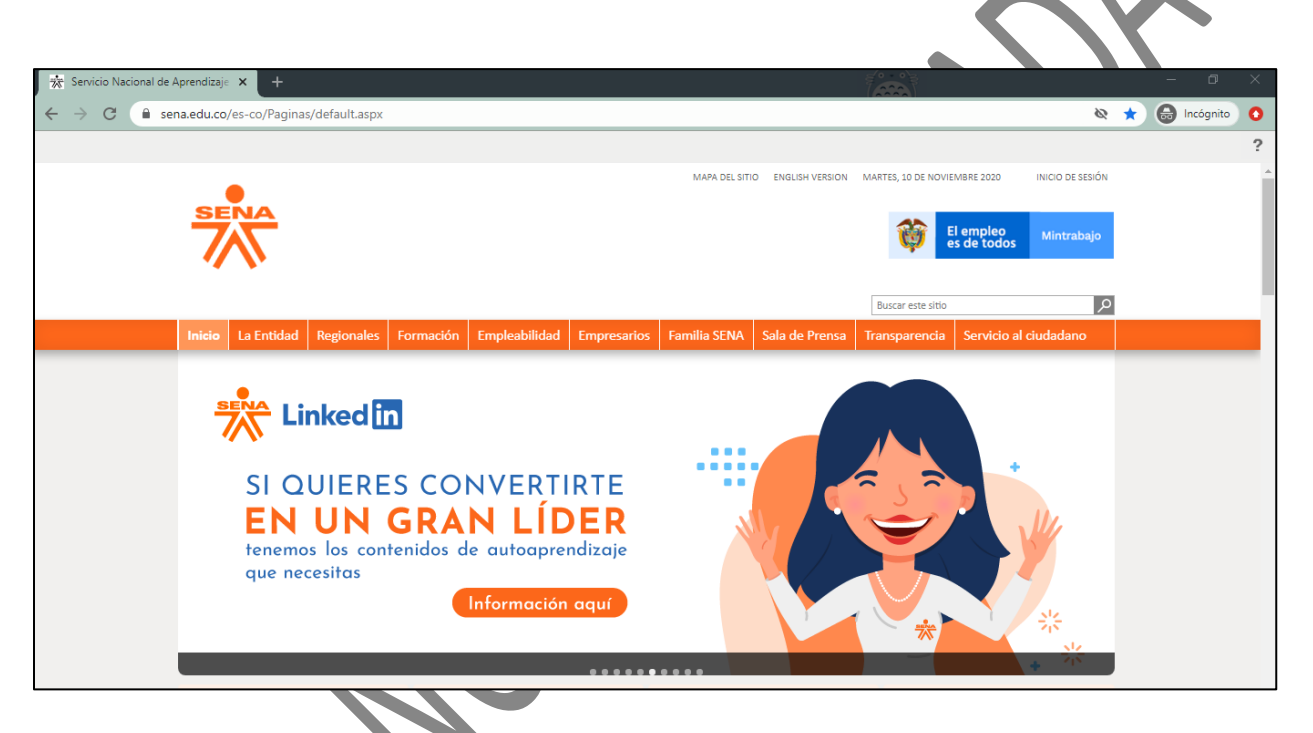

**2.** Debe ubicar la cinta de opciones en la parte superior de la página:

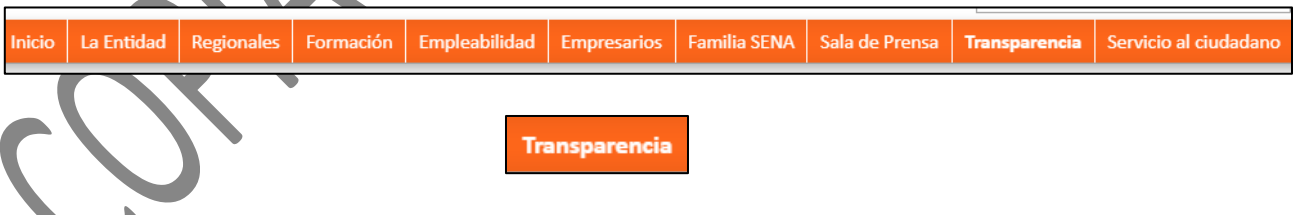

- **3.** Seguido debe dar clic en la opción de
- **4.** A continuación, se va a direccionar a la información de la sección de la siguiente manera:

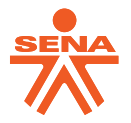

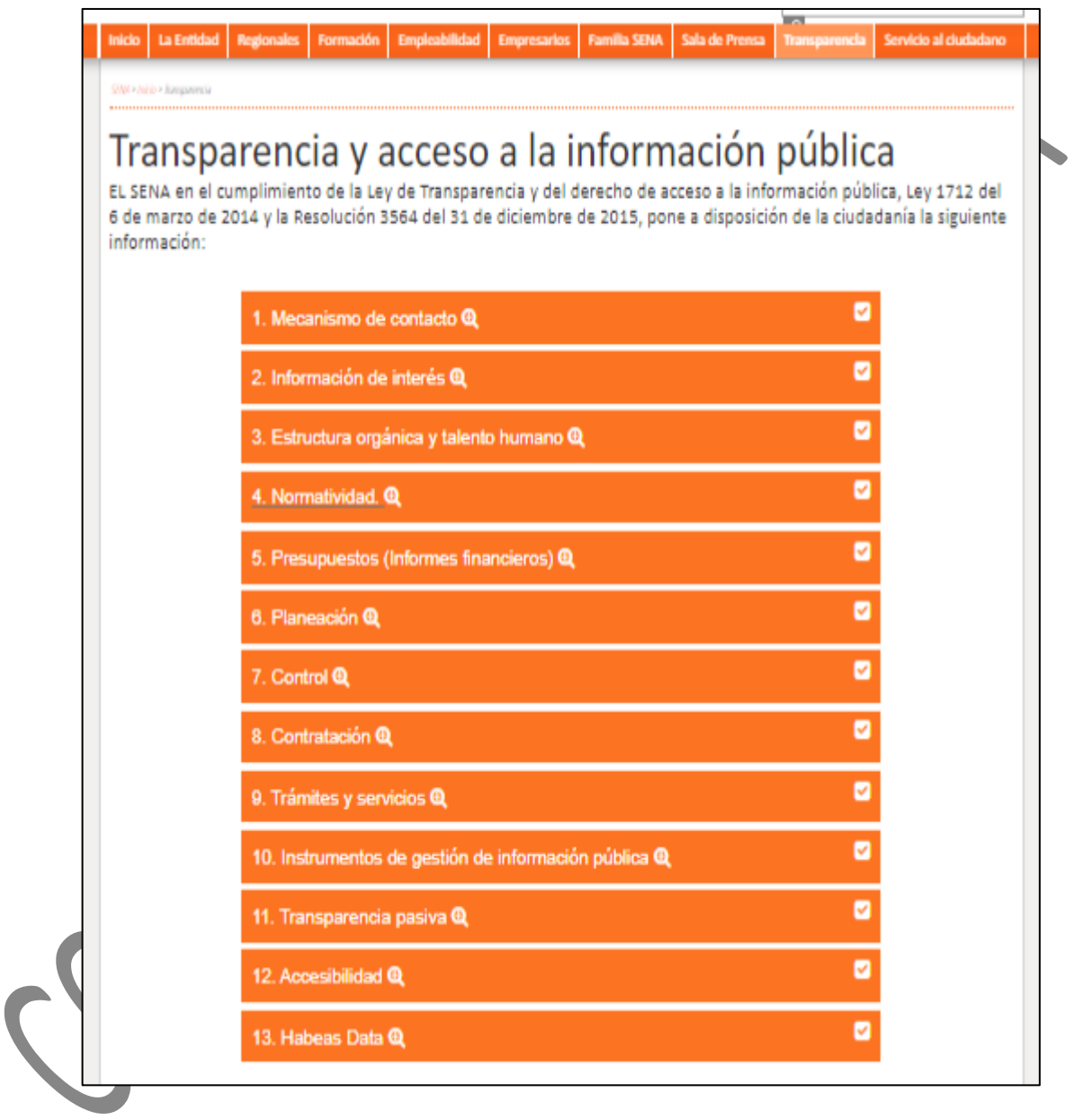

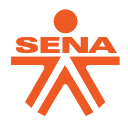

# <span id="page-5-0"></span>**2. ACCESO PUBLICACIÓN CONTRATOS U ORDENES DE COMPRA ADQUISICIÓN DE BIENES Y SERVICIOS**

A través de los siguientes pasos va a poder visualizar los contratos u órdenes de compra celebrados por la Entidad acorde al mes vencido:

- **1.** Al ingresar a la sección de "Transparencia", debe dar clic 8 contratación e en
- **2.** A continuación, se va a direccionar a la información de la sección 8 de la siguiente manera:

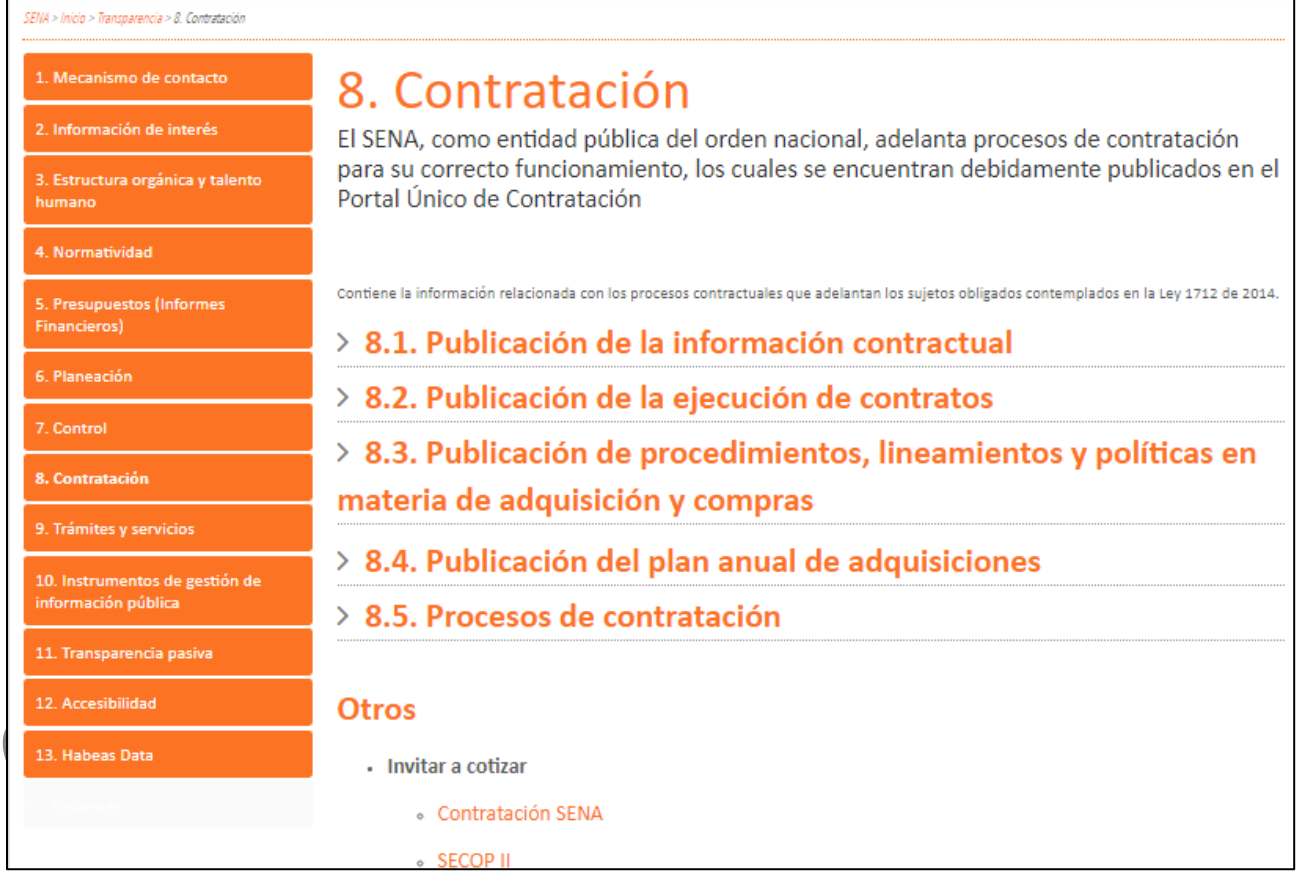

**3.** Seguido, debe dar clic  $\vert$ > 8.1. Publicación de la información contractual  $\vert$  en

**4.** Posterior a esto, se va a visualizar la siguiente tabla de consulta:

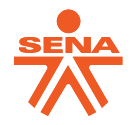

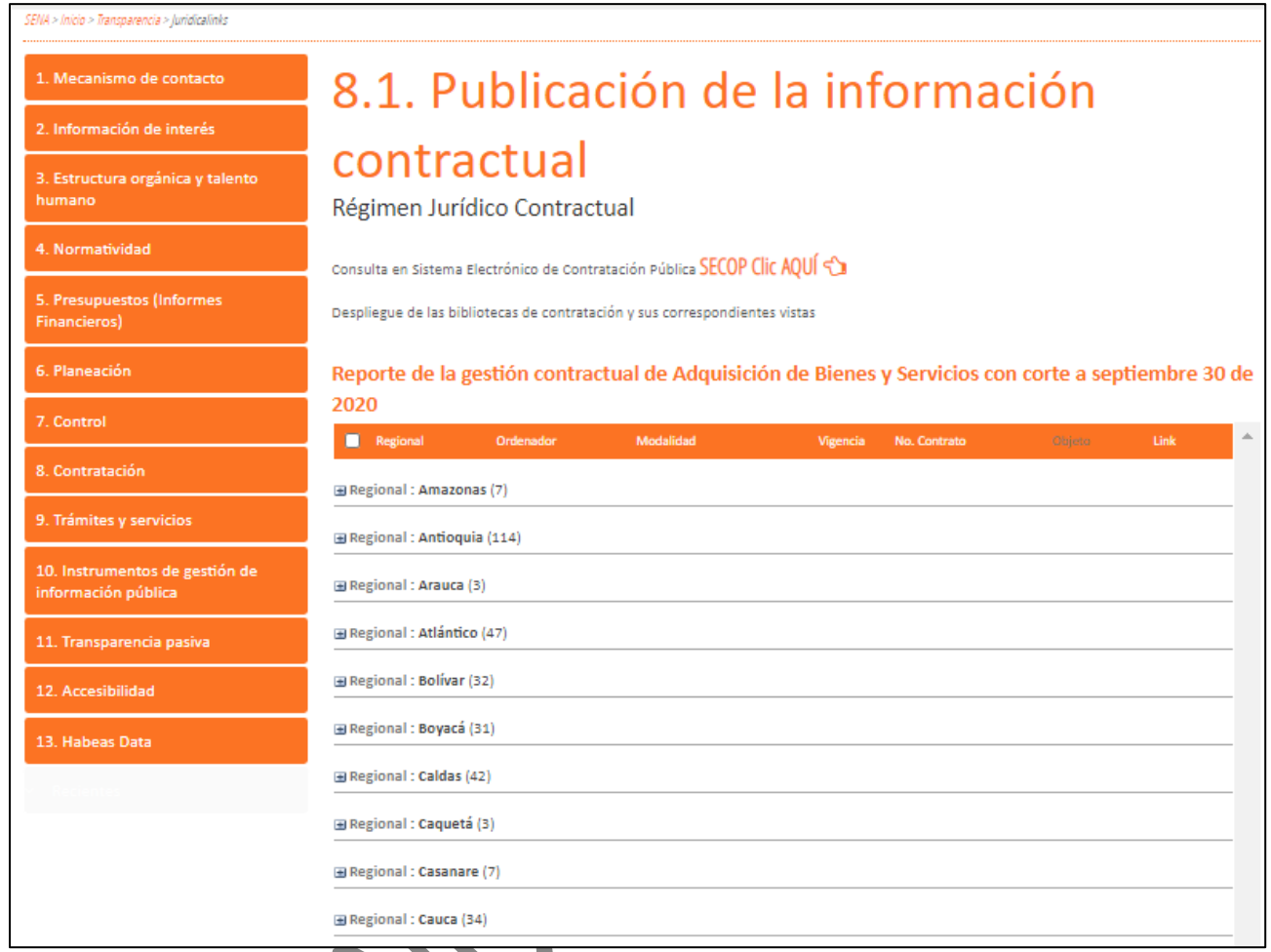

En esta vista podrá realizar diferentes acciones, como:

4.1. Acceder al portal de SECIP I, a través del **SECOP Clic AQUÍ à** botón:

**4.2.** Referencia la fecha de actualización del cargue de la información de la gestión contractual respecto a la Adquisición de Bienes y Servicios de la Entidad en el siguiente aviso:

Reporte de la gestión contractual de Adquisición de Bienes y Servicios con corte a septiembre 30 de 2020

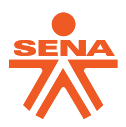

- **4.3.** En la tabla mostrada puede realizar los filtros necesarios para que su búsqueda sea mas sencilla, ya se por Regional, Ordenador (Centro de Formación o dependencia), Modalidad de Selección o Vigencia.
- **4.4.** O, puede consultar de acuerdo con la segmentación por Dirección Regional y Dirección General, así:

GCCON-I-001 V.01.

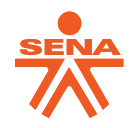

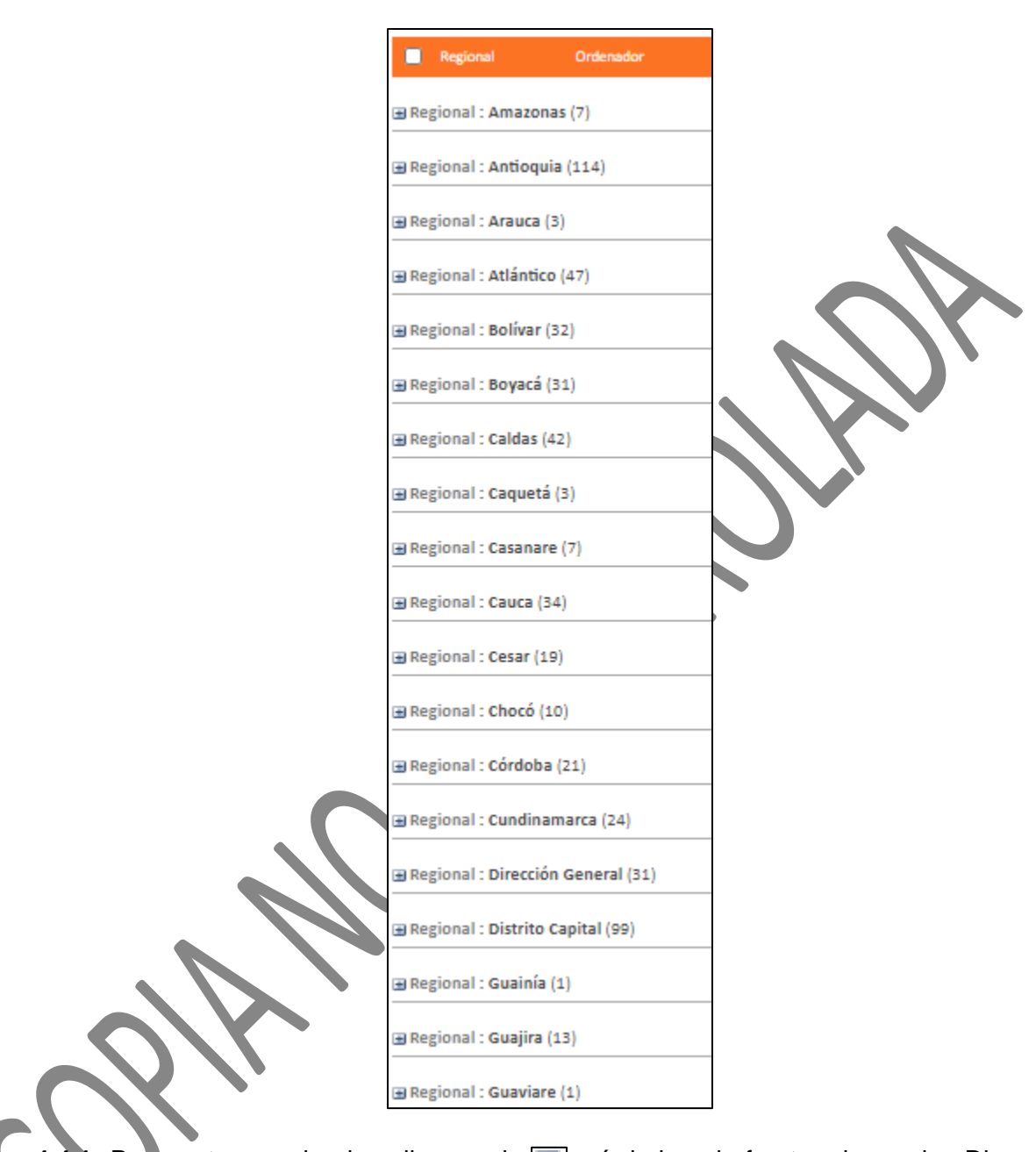

**4.4.1.** Para esto, puede dar clic en el **FI** símbolo al frente de cada Dirección Regional o de la Dirección General para visualizar la información de los contratos u ordenes de compra, así:

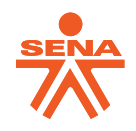

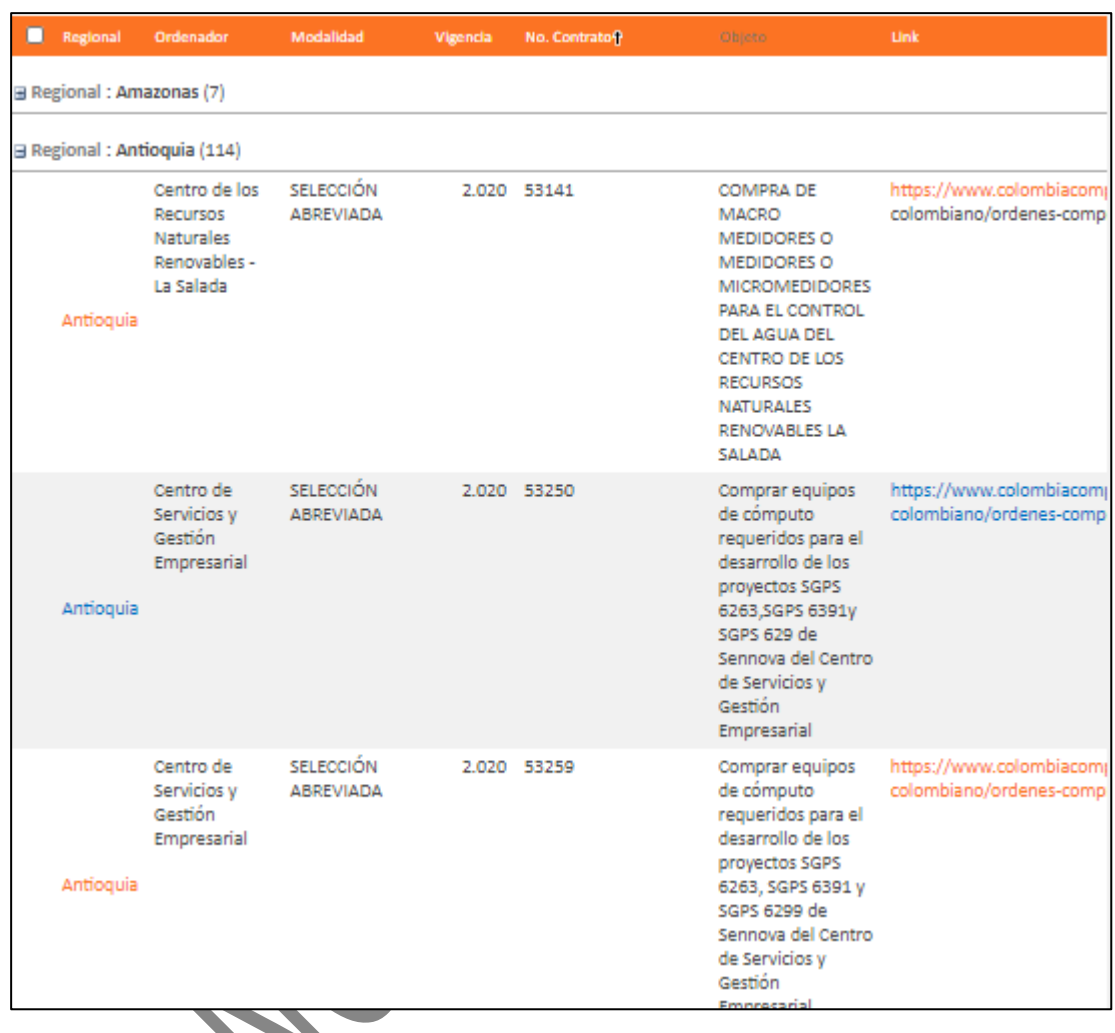

### <span id="page-9-0"></span>**3. ACCESO AL CONTRATO U ORDEN DE COMPRA**

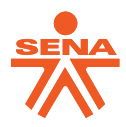

Al ubicar el contrato u orden de compra en la tabla, debe seguir los siguientes pasos para acceder al mismo:

**1.** Al visualizar el contrato u orden de compra a consultar, se verán así:

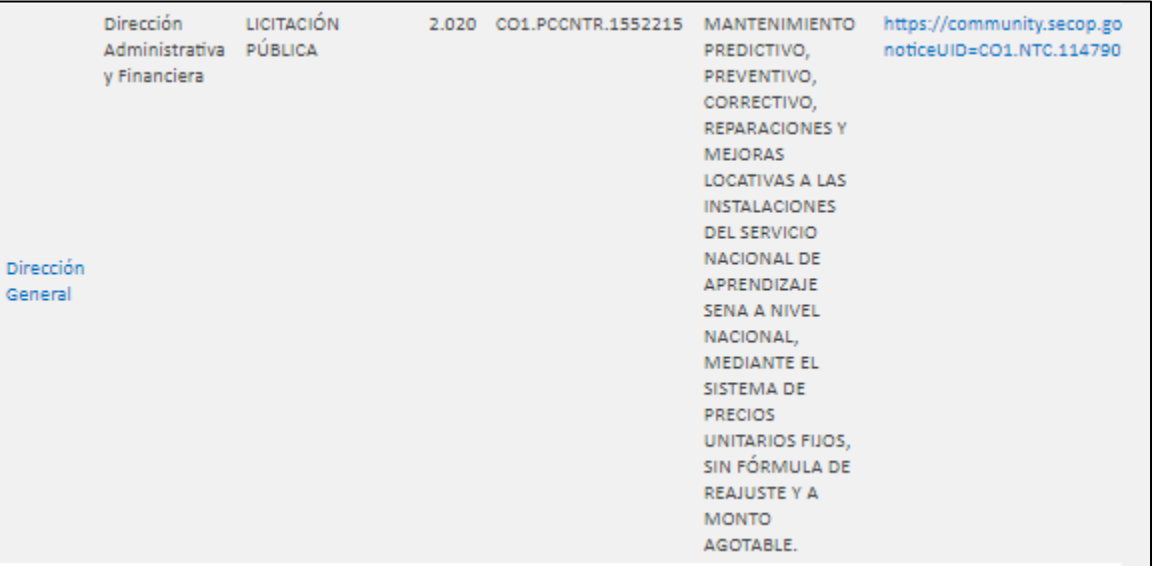

- **2.** Para acceder al mismo, lo puede realizar de dos (2) maneras:
	- **2.1.** Dando clic directamente en el link al final del registro:

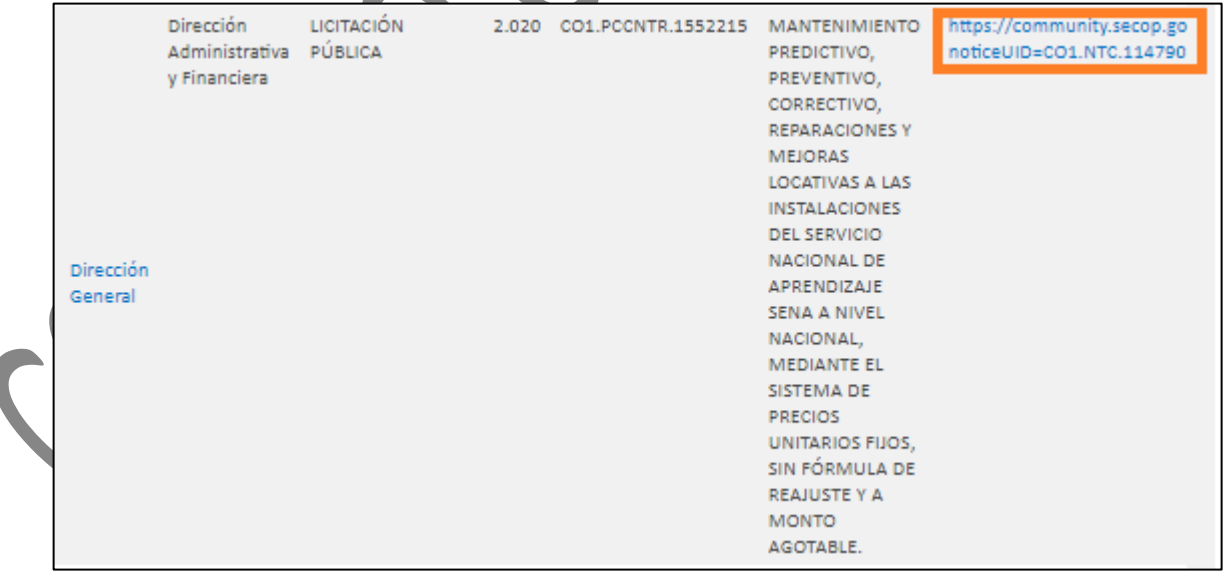

**2.2.** Dando clic en el nombre de la Dirección Regional o Dirección General:

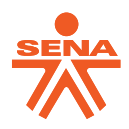

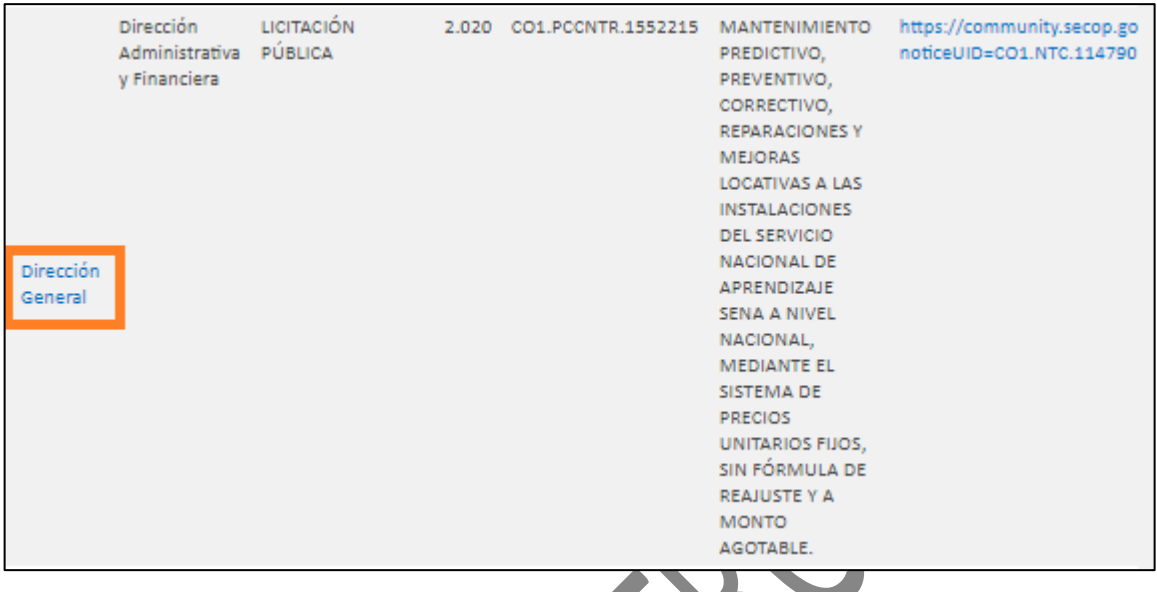

**2.2.1.** Posterior a esto, se visualizará la información especifica de la siguiente manera:

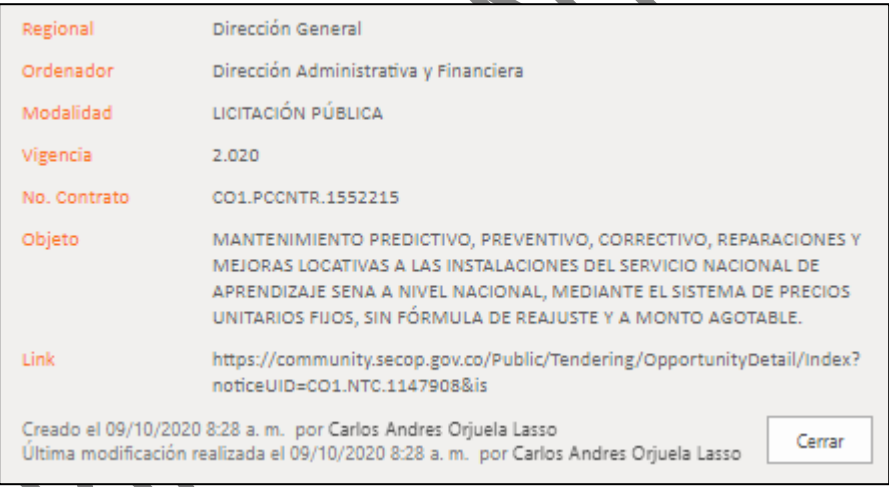

**2.2.2.** Seguido a esto, se puede copiar el link allí referenciado y abrir en una nueva pestaña del navegador.

**3.** Luego, se redirige a la plataforma donde se realizó la publicación del contrato y urden de compra.

Tienda Virtual del Estado Colombiano **SECOP II** 

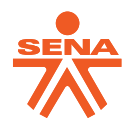

## <span id="page-12-0"></span>**4. CONSULTA DE LA EJECUCIÓN DE CONTRATOS EN SECOP II**

Al acceder a través del link, este redirecciona a la consulta en el portal del Sistema Electrónico de Contratación Pública -SECOP II, en el cual podrá visualizar cada una de las etapas del proceso de contratación hasta su liquidación de la siguiente manera:

**1.** Al acceder al portal de SECOP II, este visualizara el proceso de contratación de la siguiente manera dando a conocer su información general:

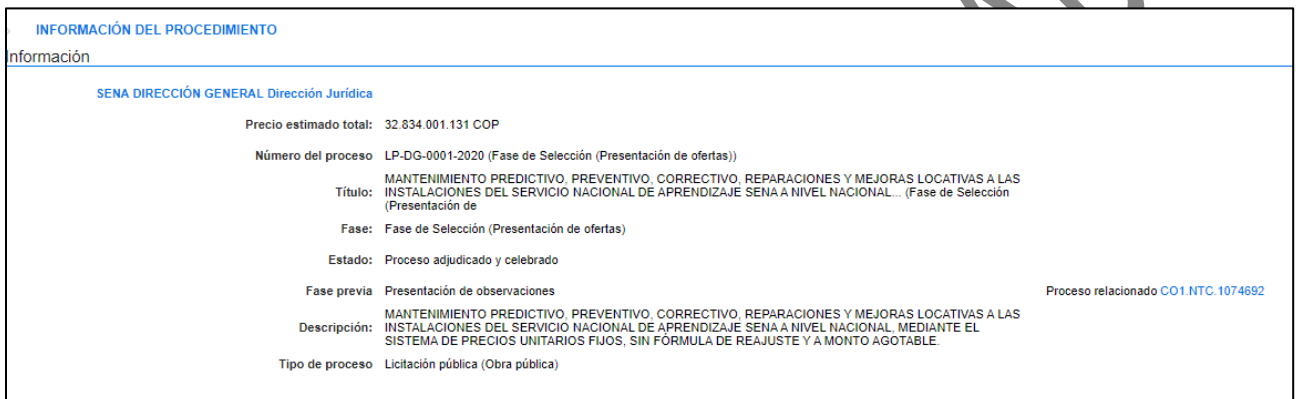

**2.** Posterior a esto, debe ubicar la sección denominada *"Información de la selección"*, en esta podrá visualizar los informes de selección y a su vez el adjudicatario, por lo que al frente de este, vera el link para acceder al contrato denominado *"Ver contrato"*, así:

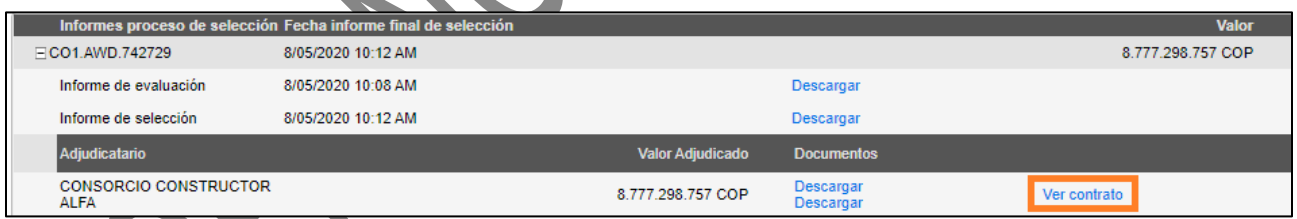

**3.** Al dar clic en *"Ver contrato"*, la plataforma le mostrará una ventana emergente con la información del contrato, así:

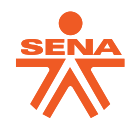

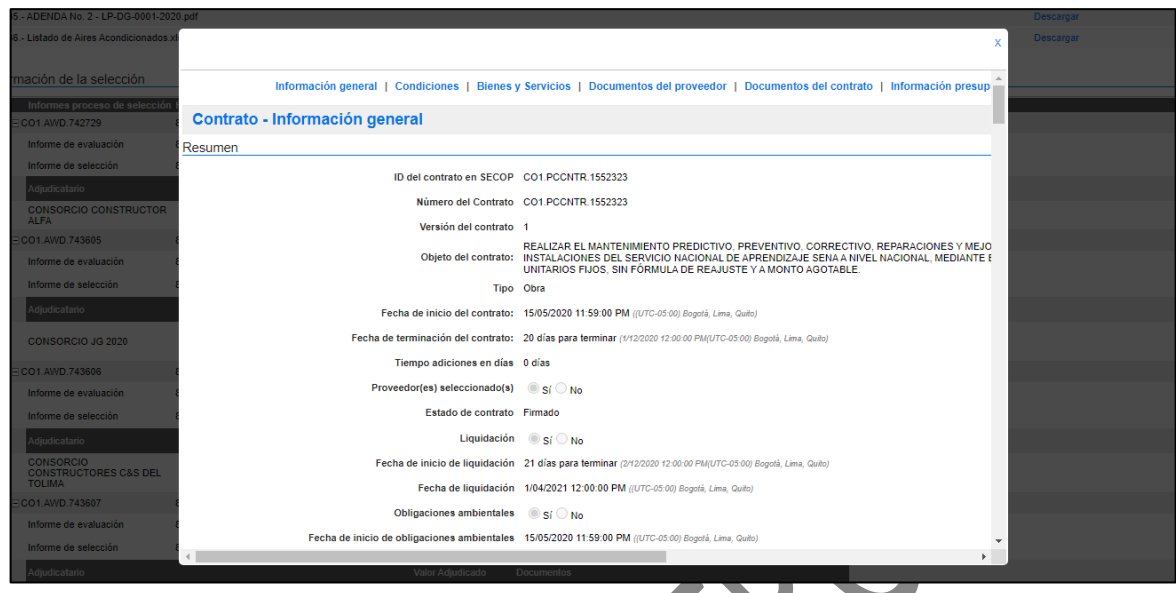

- **4.** Para acceder a la información de la ejecución del contrato, debe ubicar el botón en la parte Ejecución del Contrato superior y dar clic.
- **5.** Automáticamente la plataforma lo ubica en dicha sección y le muestra los documentos que tiene en su ejecución, lo cual depende de lo pactado en el clausulado especifico del contrato y en su forma de pago:

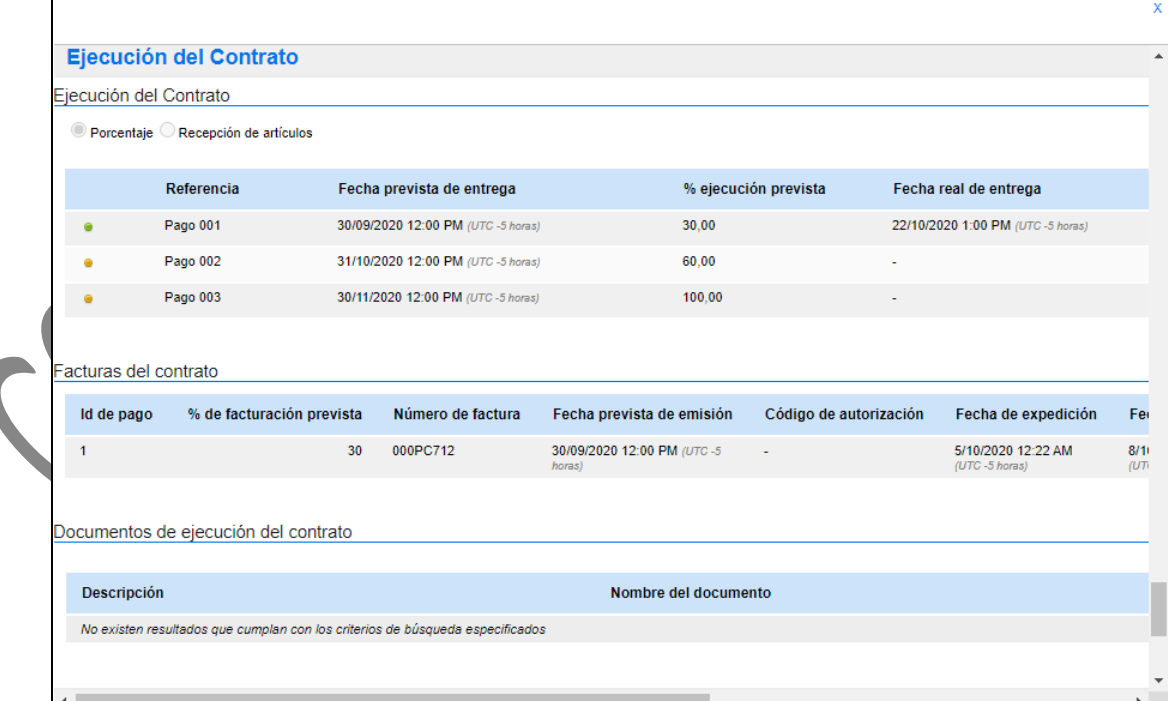

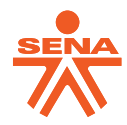

- **6.** En esta sección podrá ver lo siguiente de acuerdo con lo configurado para cada contrato:
	- **6.1.** La programación de la ejecución:

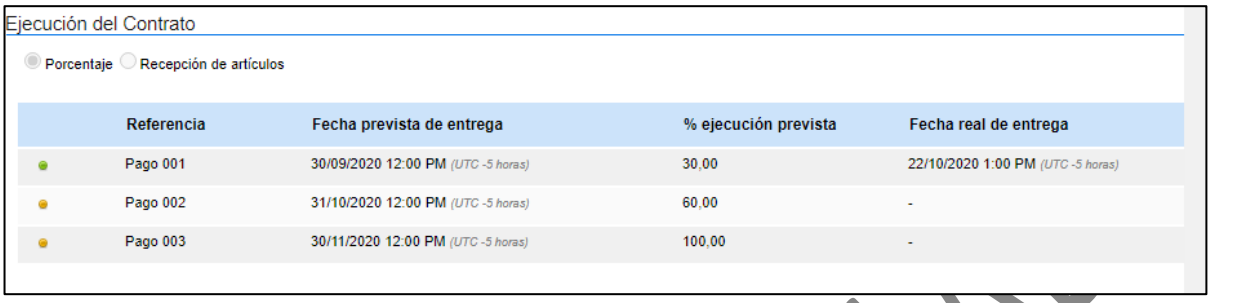

#### **6.2.** Los documentos para cada pago:

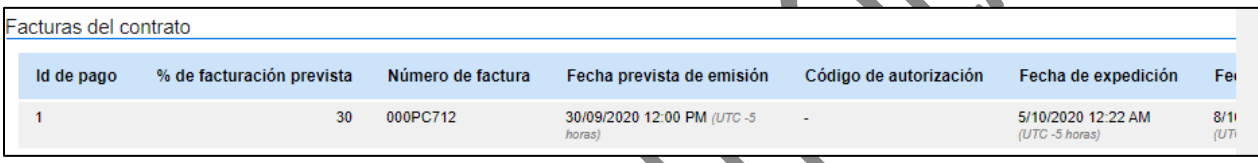

**6.2.1.** Para este caso en concreto, debe dar clic en el botón de *"Detalle"* ubicado al final del registro:

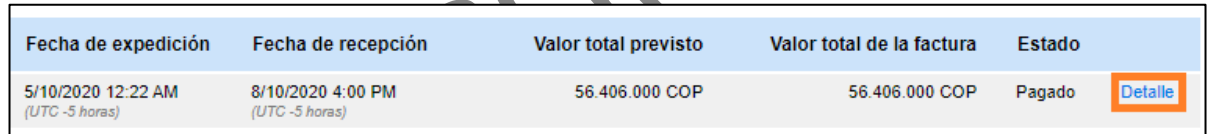

**6.2.2.** Al dar clic en este botón, aparecerá una nueva pantalla emergente con la información del pago seleccionado y los documentos presentados por el contratista y

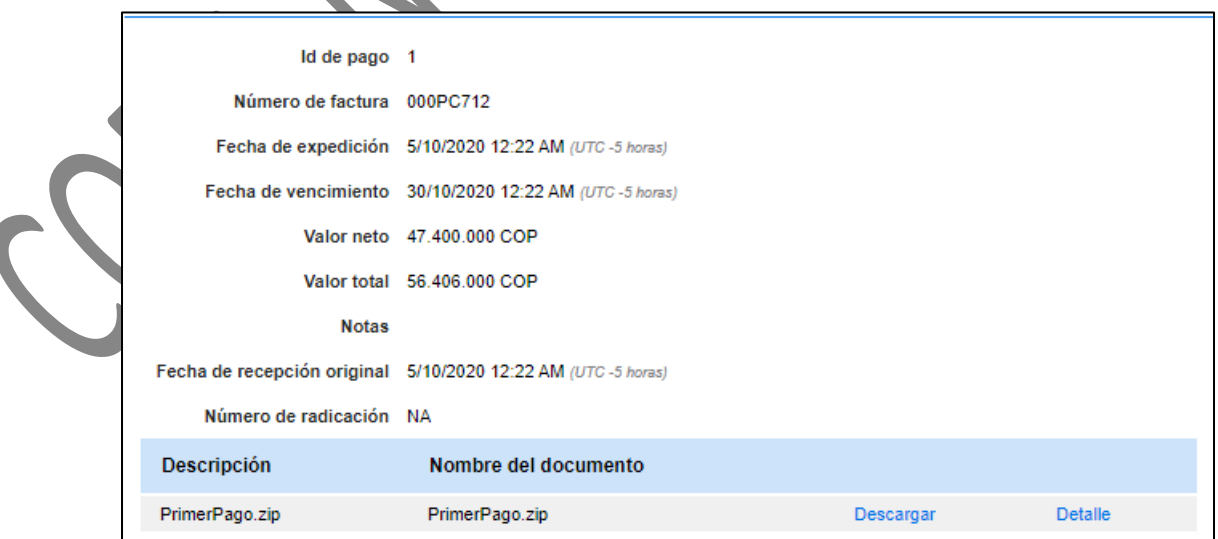

![](_page_15_Picture_0.jpeg)

#### del supervisor:

![](_page_15_Picture_30.jpeg)

**6.3.** Los documentos anexo de ejecución contractual diferentes a los ya cargados en la sección de pagos.

![](_page_15_Picture_31.jpeg)

**NOTA 1: Cabe señalar que, los documentos encontrados pueden ser descargados para su consulta y verificación.**

![](_page_16_Picture_0.jpeg)

# <span id="page-16-0"></span>**5. CONSULTA DE LA EJECUCIÓN DE LAS ORDENES DE COMPRA EN LA TIENDA VIRTUAL DEL ESTADO COLOMBIANO**

Al acceder a través del link, este redirecciona a la consulta en el portal de la Tienda Virtual del Estado Colombiano -TVEC, en el cual podrá visualizar cada una de las etapas del proceso de contratación hasta su liquidación de la siguiente manera:

**1.** Al acceder al portal de la TVEC, este visualizara la información de la orden de compra de la siguiente manera dando a conocer su información general:

![](_page_16_Picture_64.jpeg)

#### **2.** Al desplazarse por la página, podrá observar los ítems contratados o adquiridos y sus valores, así:

![](_page_16_Picture_65.jpeg)

![](_page_17_Picture_0.jpeg)

**3.** Así mismo, en la parte inferior, podrá visualizar las modificaciones y documentos adicionales realizadas y/o cargadas a la Orden de Compra:

![](_page_17_Picture_2.jpeg)

**NOTA 1: Cabe señalar que, los documentos encontrados pueden ser descargados para su consulta y verificación.**